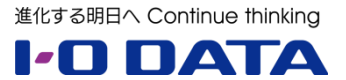

# ホワイトペーパーシリーズ:

# HDL-XRシリーズの履歴差分バックアップ機能 HDL-XRシリーズ2台構成例

2013年11月

## 索 引

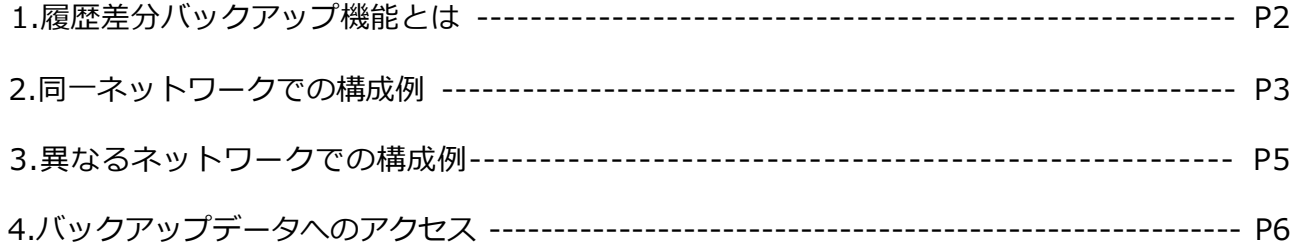

本文書は、株式会社アイ・オー・データ機器(以下、「アイ・オー・データ」とします。)が、アイ・オー・ データの特定の商品に関する機能・性能や技術についての説明を記述した参考資料となります。当該商品の利 用という目的の範囲内で自由に使用、複製をしていただけますが、アイ・オー・データの事前の書面による承 諾なしに、改変、掲示、転載等の行為は禁止されます。また、あくまで参考資料として提供いたしますので、 内容については一切保証を致しかねます。以下の内容をご了承いただいた場合のみご利用ください。

- (1)アイ・オー・データは、本文書によりいかなる権利の移転もしくはライセンスの許諾、またはいかなる 保証を与えるものではありません。
- (2)アイ・オー・データは、本文書について、有用性、正確性、特定目的への適合性等のいかなる保証をす るものではありません。
- (3)アイ・オー・データは、本文書を利用したこと、または利用しなかったことにより生じるいかなる損害 についても責任を負うものではありません。
- (4) アイ・オー・データは、本文書の内容を随時、断りなく更新、修正、変更、削除することがあります。 最新の商品情報については[、http://www.iodata.jp/](http://www.iodata.jp/) をご覧ください。

## 1.履歴差分バックアップ機能とは

本、ホワイトペーパーではHDL-XRシリーズを2台利用したネットワークでの履歴差分バックアップ機能の構成例を説明い たします。

#### 履歴差分バックアップ機能について

HDL-XRWシリーズは日次や週次で外付型ハードディスクに指定フォルダの差分バックアップをとることができます(最大 5つのスケジュール設定が可能)。さらにアイオー独自のバックアップ方式により従来よりも容量を節約でき、バックアッ プ時間も短縮することができるようになりました。

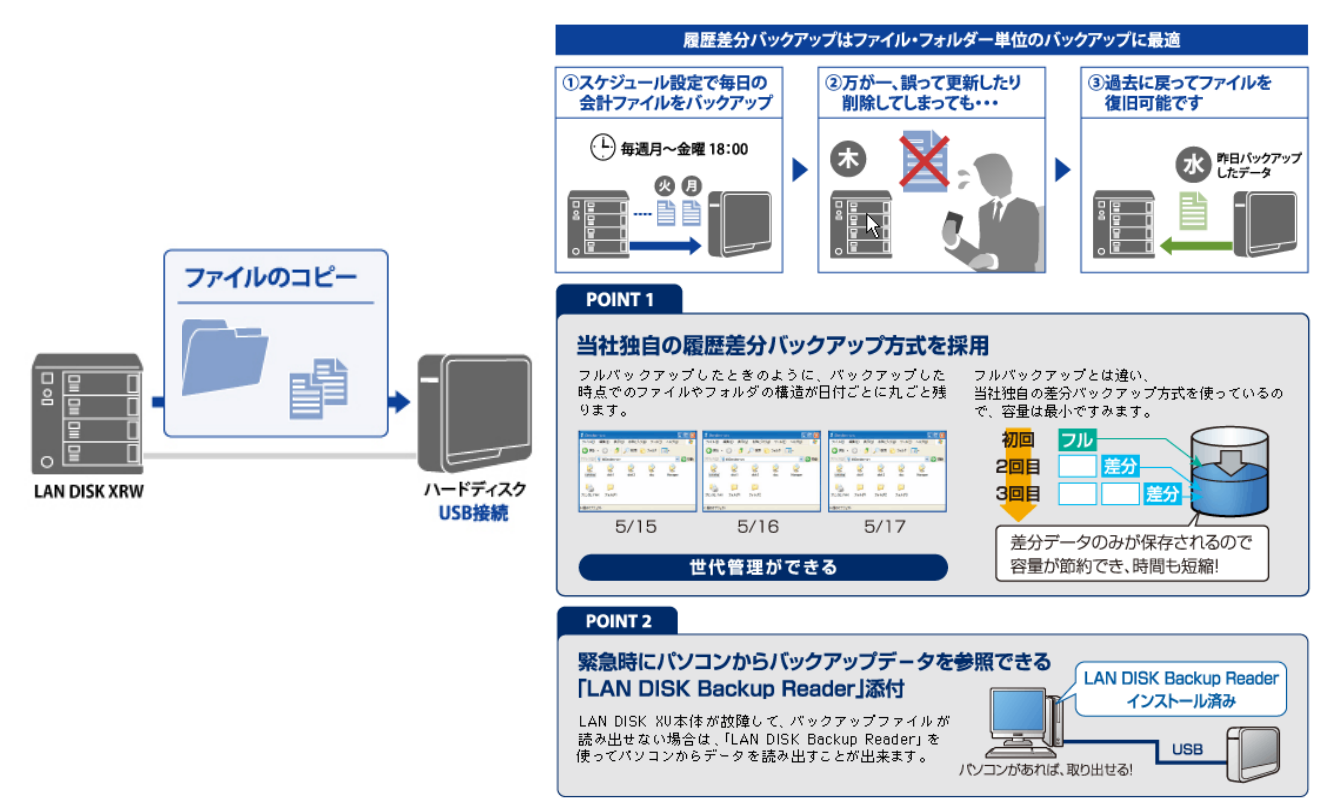

※上記機能はネットワーク越しに履歴差分バックアップを行うことが可能です。

#### 注意事項

- ●ネットワーク経由のバックアップは、ネットワーク上のHDL-XV シリーズおよびHDL-XR シリーズのみバックアップ元 に指定できます。また、バックアップ元に指定するネットワーク上のHDL-XV シリーズおよびHDL-XR シリーズの共有 フォルダーは、[サービス設定]の[ネットワークバックアップの許可]を有効、かつ、[共有フォルダー設定] の[ネットワ ークバックアップを許可する]を有効に設定する必要があります。
- ●ネットワーク(ルーター)を超えるバックアップを行う場合のご注意
	- ・バックアップ設定では、バックアップ元を装置名ではなくIP アドレスで指定してください。
	- ・本製品はバックアップ通信に[IPv4 TCP: 873 番]を使用します。バックアップ元の本製品を接続しているルーターが NAT 設定されている場合は、[IPv4 TCP: 873 番]宛の通信がバックアップ元の本製品に届くように、ポートフォワー ド設定が必要です。

・バックアップ通信は暗号化を行っていませんので、VPN 環境下でのご利用をおすすめします。

●バックアップでは、ネットワークを介して通信するため、その時のネットワーク上のパソコンやトラフィックなどの通 信状態により、正常に完了しないことがあります。正常にバックアップされたかは毎回確認することをおすすめします。 ●バックアップ先に指定する共有フォルダーは読み取り専用に設定され、バックアップ以外からの書込みができなくなり ます。

# 2.同一ネットワークでの構築例

社内(同一)ネットワークでの構築例は以下のとおりです。

#### 2.1 構築例

社内(同一)ネットワークに接続

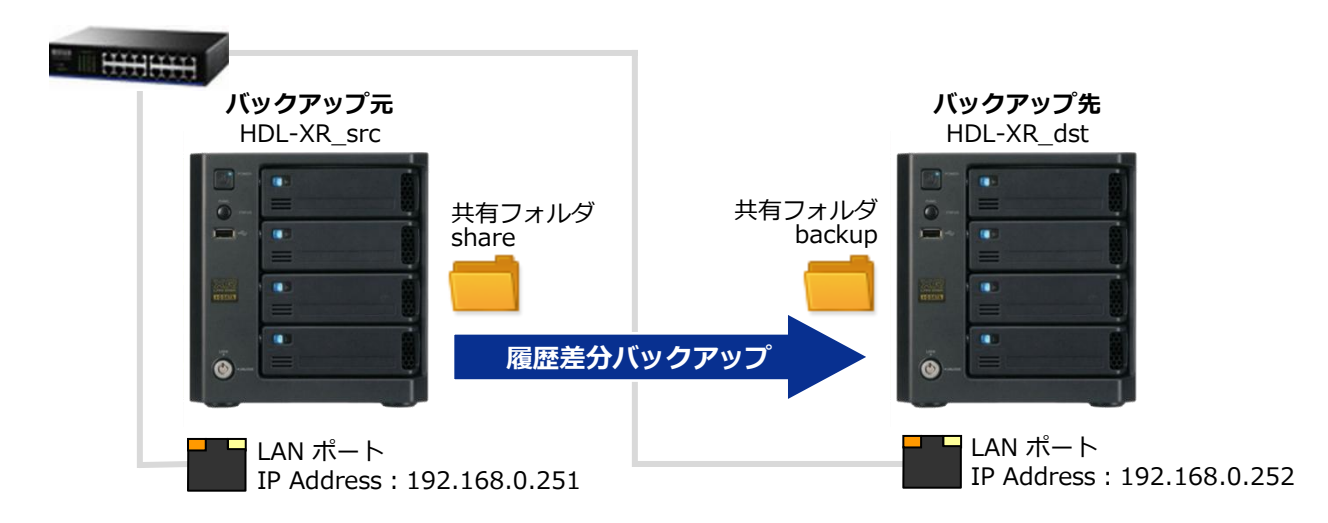

#### バックアップ元からバックアップ先に履歴差分バックアップを取る構成を作ります。

それぞれの LAN ポートは社内ネットワークに接続します。

### 2.2 バックアップ元の設定

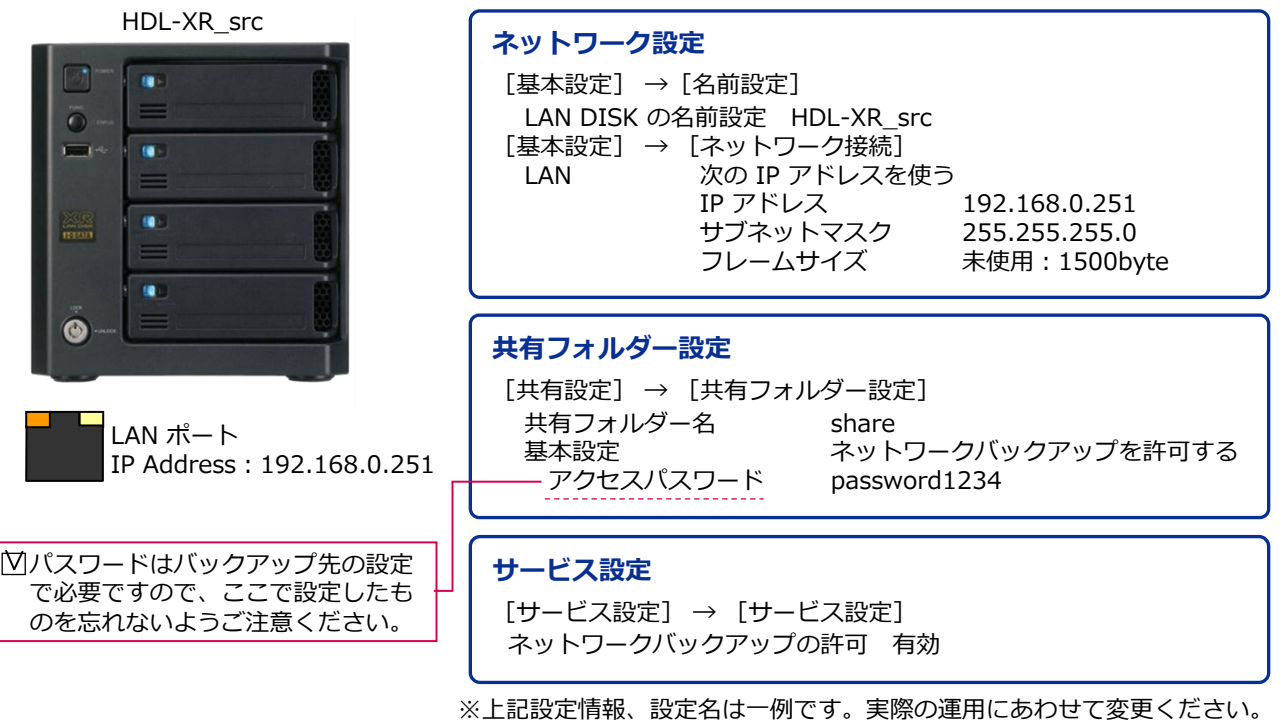

## 2.3 バックアップ先の設定

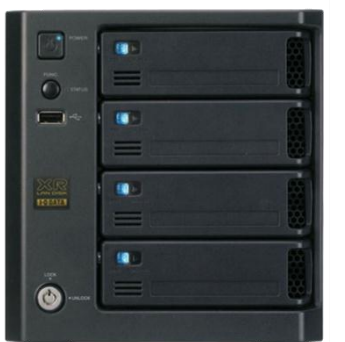

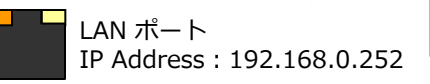

パスワードはバックアップ元で設定 したものを入力します。

HDL-XR\_dst ネットワーク設定

[基本設定]→ [名前設定] LAN DISK の名前 インファイン HDL-XR dst [基本設定] → [ネットワーク接続] LAN 次の IP アドレスを使う IP アドレス 192.168.0.252 サブネットマスク 255.255.255.0 フレームサイズ 未使用:1500byte

#### 共有フォルダー設定

[共有設定] → [共有フォルダー設定] 共有フォルダー名 backup ※必要に応じて「詳細アクセス権」を設定してください。

#### バックアップ設定

[サービス設定] → [バックアップ] 空いているバックアップ JOB の「変更」をクリックします。 ジョブ名 **backup1**  保存する履歴数 任意 スケジュール 適宜 バックアップ元 詳細 → ネットワーク上 バックアップ元ホスト名 HDL-XR\_src バックアップ元共有名 share アクセスパスワード password1234 ※一覧に追加されたら「戻る」ボタンを押します。 バックアップ先 backup

# 以上で設定は完了です。

# 3.異なるネットワークでの構築例

社外(異なる)ネットワークでの構築例は以下のとおりです。

#### 3.1 構築例

異ネットワークに接続

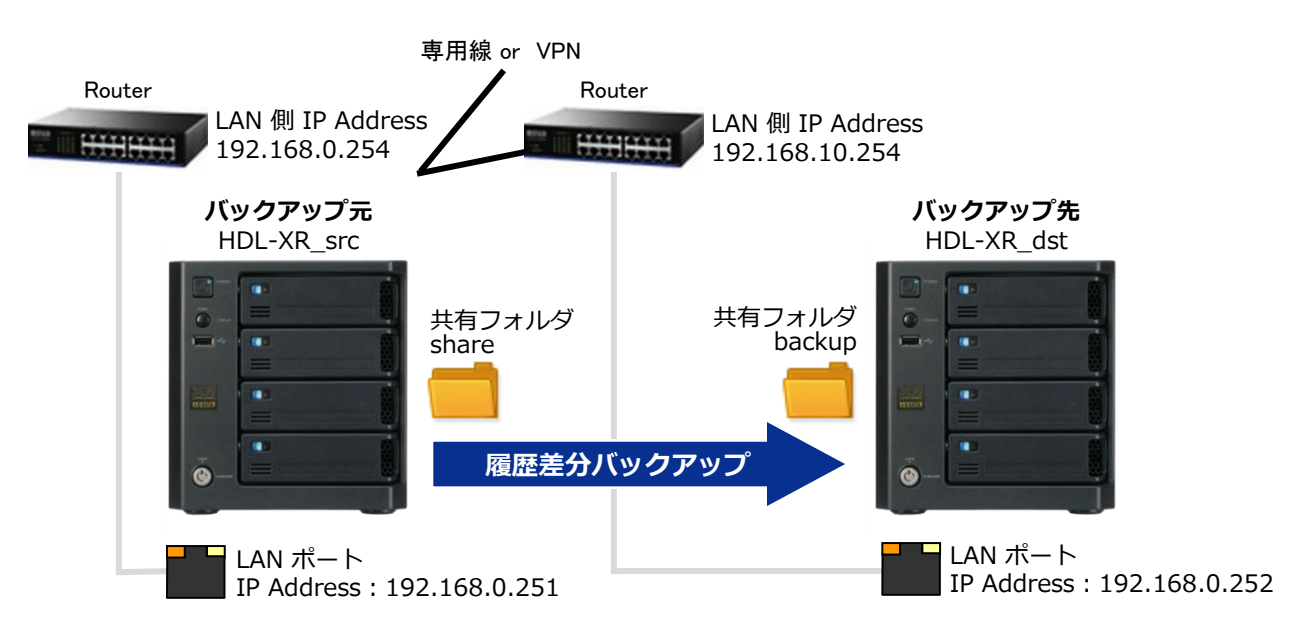

#### バックアップ元からバックアップ先に履歴差分バックアップを取る構成を作ります。

それぞれの LAN ポートは各拠点のネットワークに接続します。

各拠点のネットワークは専用線または VPN で LAN 間接続されていることが前提です。

### 3.2 バックアップ先の設定

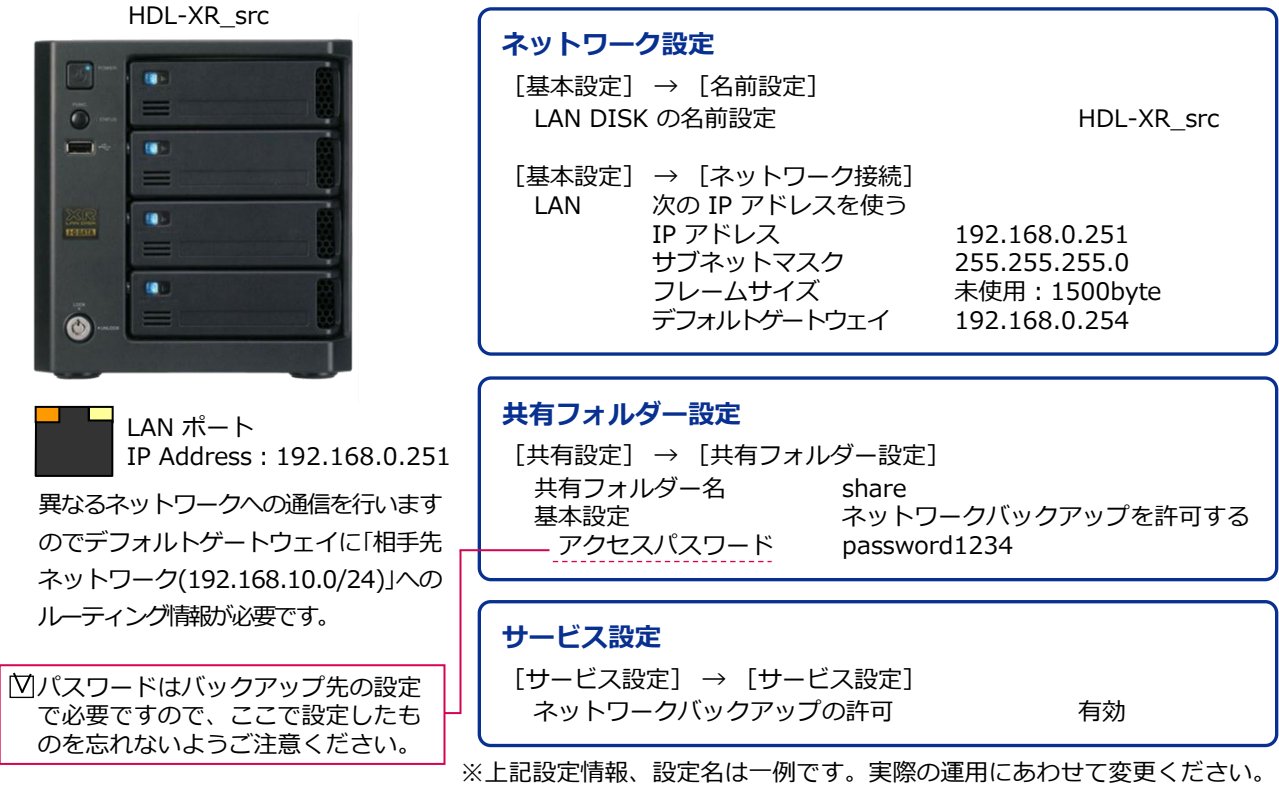

## 3.3 バックアップ元の設定

HDL-XR\_dst

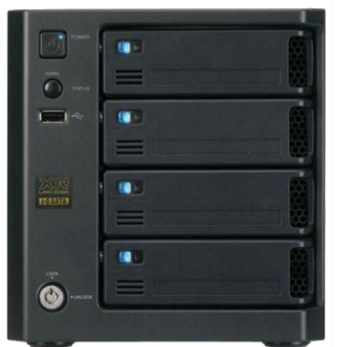

LAN ポート IP Address:192.168.10.252

異なるネットワークへの通信を行います のでデフォルトゲートウェイに「相手先 ネットワーク(192.168.10.0/24)」への ルーティング情報が必要です。

パスワードはバックアップ元で設定 したものを入力します。 異なるネットワークの場合は IP アド レスで指定します。

ネットワーク設定

[基本設定] → [名前設定] LAN DISK の名前 インタン HDL-XR dst [基本設定] → [ネットワーク接続] LAN 次の IP アドレスを使う IP アドレス 192.168.10.252 サブネットマスク 255.255.255.0 フレームサイズ 未使用:1500byte デフォルトゲートウェイ 192.168.10.254

#### 共有フォルダー設定

[共有設定] → [共有フォルダー設定] 共有フォルダー名 backup ※必要に応じて「詳細アクセス権」を設定してください。

#### バックアップ設定

[サービス設定] → [バックアップ] 空いているバックアップ JOB の「変更」をクリックします。 ジョブ名 しょうしょう backup1 保存する履歴数 任意 スケジュール 適宜 バックアップ元 詳細 → ネットワーク上 バックアップ元ホスト名 192.168.0.251 バックアップ元共有名 share アクセスパスワード password1234 ※一覧に追加されたら「戻る」ボタンを押します。 バックアップ先 backup

## 以上で設定は完了です。

# 4.バックアップデータへのアクセス

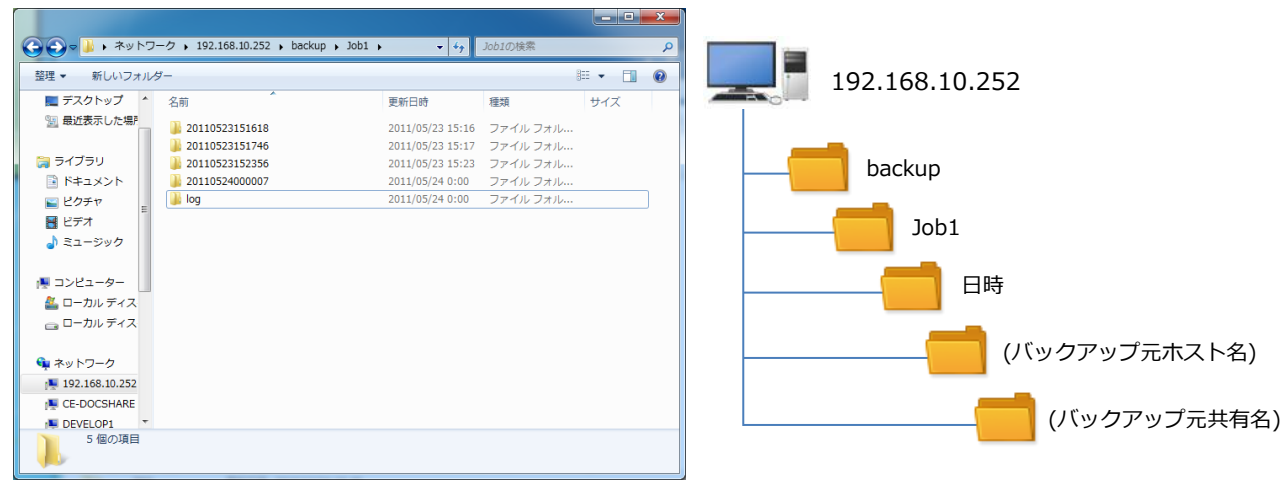

バックアップ先共有フォルダの下に、バックアップジョブ番号のフォルダが生成されます。

その下に実際に「バックアップを実行した日時」のフォルダが生成され、そのフォルダ内にバックアップされたファイ ルが配置されます。「日時」フォルダは指定した履歴数分作成されます。

※log フォルダにはバックアップログが記録されています。